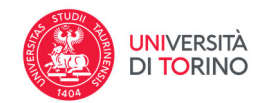

# **INSERIMENTO DI UN PRODOTTO ‐ Step(s) inserimento**

Indipendentemente dalla modalità utilizzata per inserire un nuovo prodotto, sia essa manuale o basata su servizi esterni, l'inserimento di un prodotto è un **processo multi‐step**. Su iris.unito.it sono presenti 9 steps

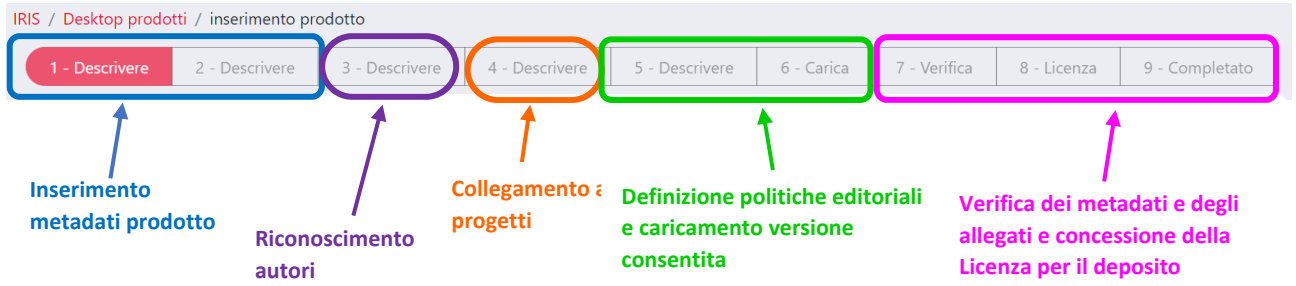

Il processo di inserimento dei dati può essere sospeso in ogni momento durante i differenti step agendo sul pulsante **Salva ed esci** posto al fondo di ciascuna pagina che propone le seguenti tre azioni:

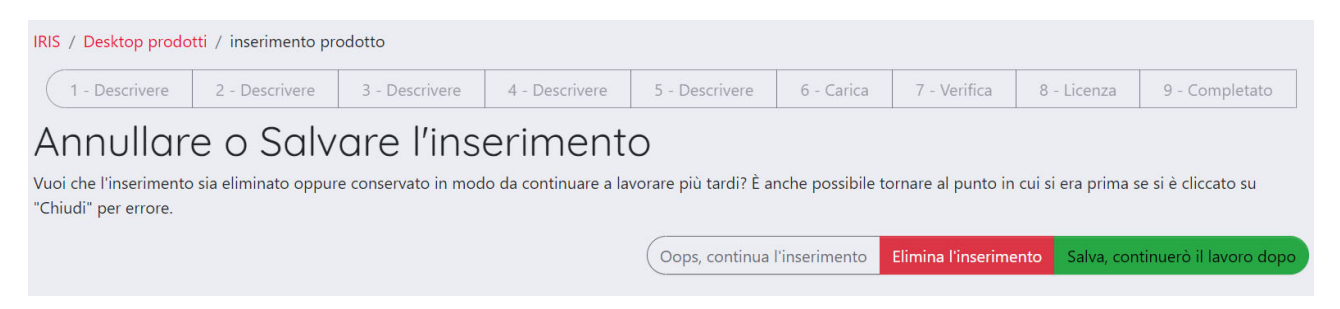

- Salvare l'inserimento fatto fino allo step compilato (**Salva, continuerò il lavoro dopo**)
- Procedere con l'inserimento stesso (**Oops, continua l'inserimento**)
- Eliminare l'inserimento su cui si sta lavorando (**Elimina l'inserimento**)

Si ricorda che il prodotto rimane in stato provvisorio (**bozza)** fino a quando allo step 8 viene concessa la Licenza di Distribuzione in IRIS. **La mancata concessione della licenza non eliminerà l'inserimento ma il prodotto rimarrà sempre in stato bozza.**

## **Inserimento metadati prodotto: step 1 e step 2**

Il primo step da compiere è la scelta della tipologia di prodotto più opportuna per la pubblicazione che si sta inserendo.

Le **tipologie di Prodotto** selezionabili sono peculiari di ogni Ateneo; per l'Università degli Studi di Torino la definizione delle stesse, a cura dell'Osservatorio della Ricerca, è riportata nel seguente documento.

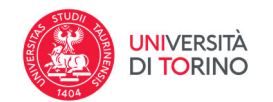

Si ricorda che **è possibile cambiare la tipologia di documento del prodotto che si sta censendo in ogni momento** attraverso l'apposito menu a tendina posto all'inizio di ogni step. Dopo aver scelto la nuova tipologia, affinché il cambio avvenga, bisogna cliccare su **Cambia**.

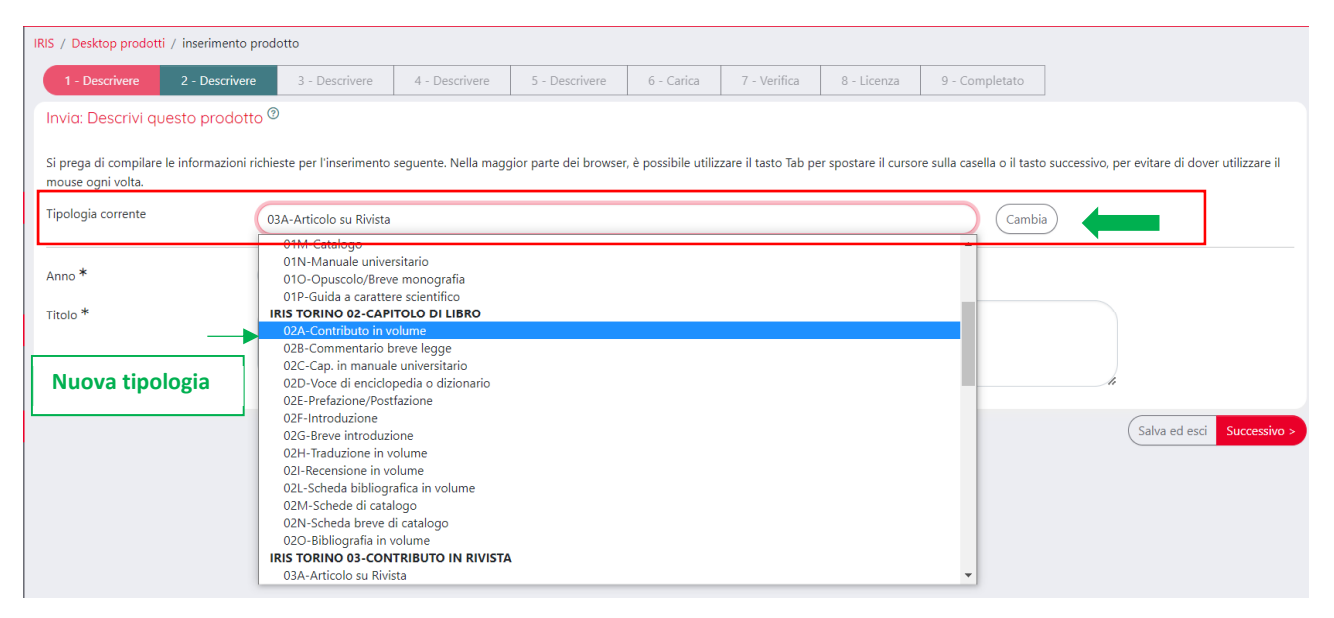

**Ad ogni cambio di Tipologia i campi dei metadati vengono rimodulati e alcune informazioni potrebbero andare perse.**

Il **primo step** richiede, oltre alla scelta della tipologia, due informazioni obbligatorie del prodotto:

- Anno di pubblicazione
- Titolo del prodotto

Per **Anno di pubblicazione** si intende quello effettivo di stampa della pubblicazione. Nel caso in cui il prodotto non sia ancora stato stampato è possibile utilizzare l'indicazione "In corso distampa" con l'attenzione a inserire successivamente l'anno di pubblicazione senza generare un duplicato.

Per **Titolo del prodotto** si intende il Titolo della pubblicazione che si sta catalogando. Nel caso si tratti di Introduzioni/prefazioni si suggerisce, per evitare la segnalazione di duplicazione, di inserire oltre al termine "Introduzione" o "Prefazione" anche il titolo del volume a cui il prodotto fa riferimento.

Nel **secondo step** sono raccolti i metadati del prodotto, quali volume, pagine, codici (ISBN; Wos, Scopus, DOI) editore etc**. Ilset dei metadati varia a seconda della tipologia di documento che sista censendo** e in ogni caso esistono campi obbligatori (contrassegnati da un asterisco) che se non compilati bloccano il processo di inserimento.

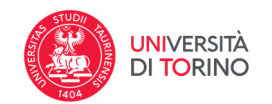

Tra gli elementi obbligatori vi è la **Tematica del prodotto** in cui è necessario descrivere, mediante la classificazione ERC, la tematica di ricerca in cui si colloca il prodotto. Si suggerisce di utilizzare l'ultimo panel ERC disponibile indipendentemente dall'anno di pubblicazione del prodotto.

Per tutti i prodotti pubblicati "in rivista" nello step 2 è necessario indicare la rivista. Cliccando sul pulsante **ANCE** viene aperta una maschera di ricerca che permette di ricercare, all'interno del catalogo ANCE (insieme delle riviste censite da CINECA), la rivista su cui è pubblicato il prodotto utilizzando come chiave di ricerca o il nome o l'ISSN della rivista stessa.

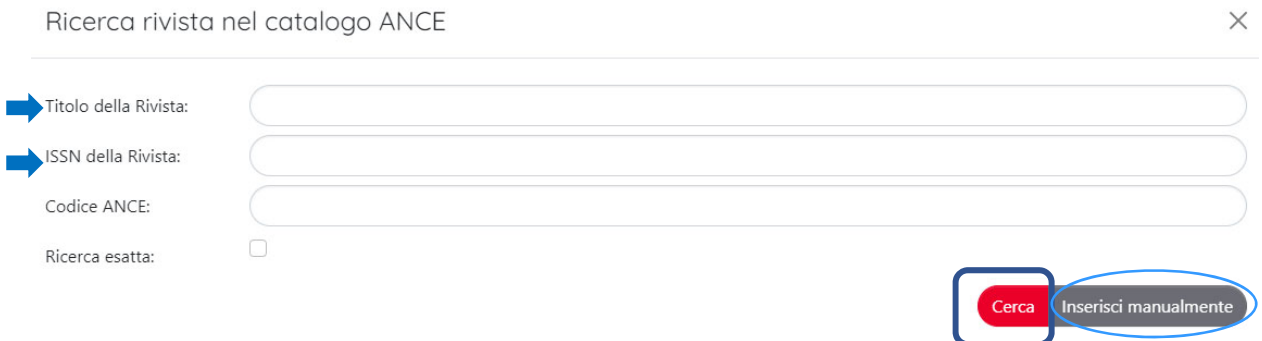

Prestare attenzione ai seguenti casi che comportano un fallimento nell'invio del prodotto al Sito Docente:

1. La rivista ha modificato ISSN nel corso degli anni e quello utilizzato non è valido per l'anno di pubblicazione inserito allo step 1. Sarà visualizzato il messaggio di errore:

MINERVA UROLOGICA 0026-4989 E184338 [1949 - 1983] Attenzione record ANCE di tipo Rivista non attiva nell'anno di pubblicazione del prodotto in corso di inserimento Edizoni Minerva Medica

· MINERVA UROL.

· MINFRVA UROL

e sarà necessario ricercare il nuovo codice ISSN valido nell'anno di pubblicazione.

2. La rivista selezionata NON è censita come rivista ma come **serie**. Comparirà un messaggio del tipo:

METHODS IN MOLECULAR BIOLOGY 1940-6029  $E218008$   $[1984 - 1]$ Attenzione record ANCE di tipo Serie non adatto alla tipologia in corso di inserimento

Clifton, N.J.: Humana Press

· METHODS IN MOLECULAR BIOLOGY (CLIFTON, N.J. ONLINE)

Per inserire con successo il prodotto è necessario modificare la tipologia di prodotto spostandola da Articolo in rivista a Contributo in volume.

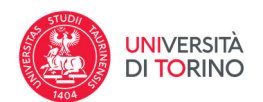

### 3. La rivista **NON è presente** nel catalogo ANCE.

Si può procedere alla richiesta di inserimento nel catalogo ANCE agendo sul pulsante "**inserisci manualmente**" che apre la seguente maschera di richiesta:

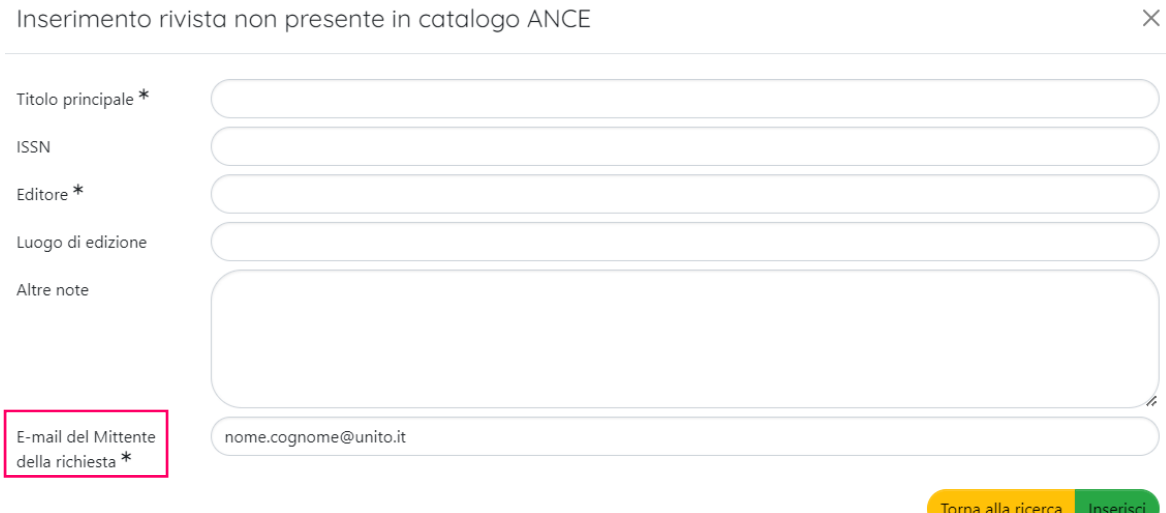

La richiesta inserimento nel catalogo ANCE è gestita dal CINECA e l'eventuale accettazione sarà elaborata in qualche giorno; l'esito verrà comunicato via email direttamente all'autore che ne ha fatto richiesta. Ricevuta la comunicazione di avvenuto inserimento nel catalogo ANCE è necessario intervenire nuovamente sulla pubblicazione e provvedere a riconoscere nuovamente la rivista (ora presente) ripetendo la ricerca con le chiavi Titolo e/o ISSN.

## **Riconoscimento autori: step 3**

Nel terzo step sono raccolte le **informazioni sugli autori** del prodotto e in particolare sul loro riconoscimento come autori interni all'Ateneo.

Il sistema IRIS effettua un collegamento tra il dato bibliografico degli autori del prodotto e il database anagrafico dell'Ateneo. **Tale riconoscimento è l'unico modo per trasferire il prodotto al Sito Docente al fine di permettere il corretto svolgimento delle procedure di valutazione per tutti gli autori riconosciuti.**

Nella modalità di inserimento da database esterni la stringa è riportata in modo automatico mentre nella modalità inserimento manuale è necessario digitarla nel campo **Autore/i**. La stringa ideale è inserita come **elenco, separato da punto e virgola, di tutti gli autori indicati con nome cognome (o cognome nome), preferibilmente per esteso.** 

Per associare i nominativi all'anagrafica dell'Ateneo è necessario cliccare su **Elabora stringa autori**.

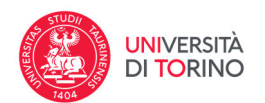

### Invia: Descrivi questo prodotto <sup>®</sup>

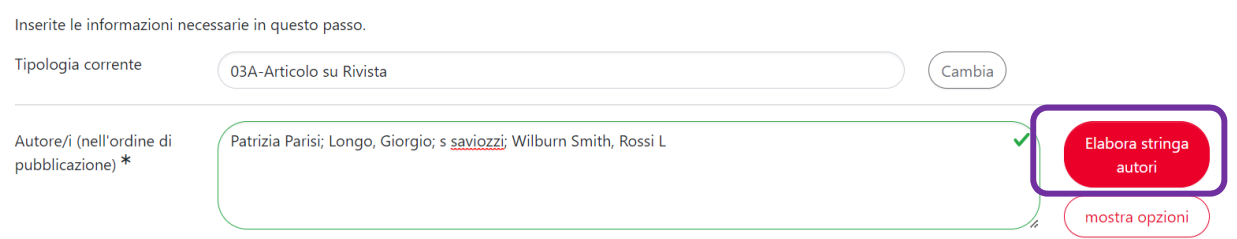

Dopo l'elaborazione, il sistema presenta gli autori in forma tabellare ed associati ad un codice colore:

- Grigio: Autore esterno (senza corrispondenza con personale inserito nell'anagrafe di Ateneo)
- **•** Verde: Autore interno riconosciuto
- Giallo: presenza di corrispondenze multiple rispetto al personale in anagrafica che richiedono una disambiguazione

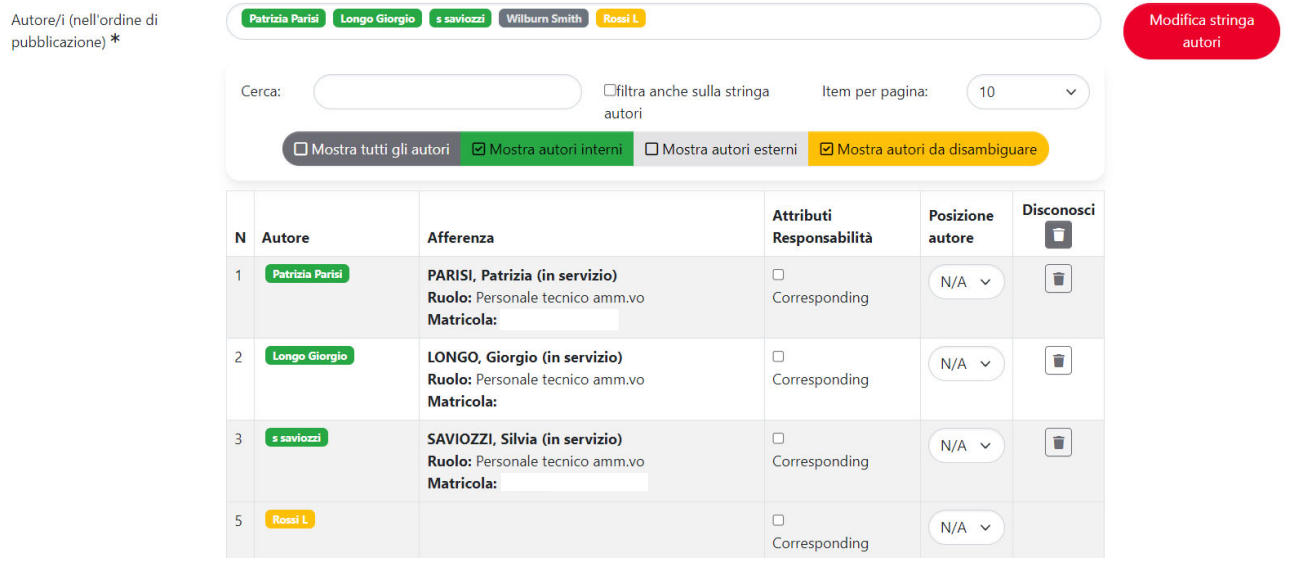

Per disambiguare l'autore è necessario cliccare sul nome in giallo per visualizzare tutti i nominativi registrati nell'anagrafe di ateneo che possono corrispondere all'autore al fine di selezionare il soggetto corretto.

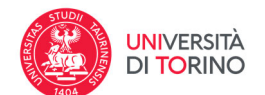

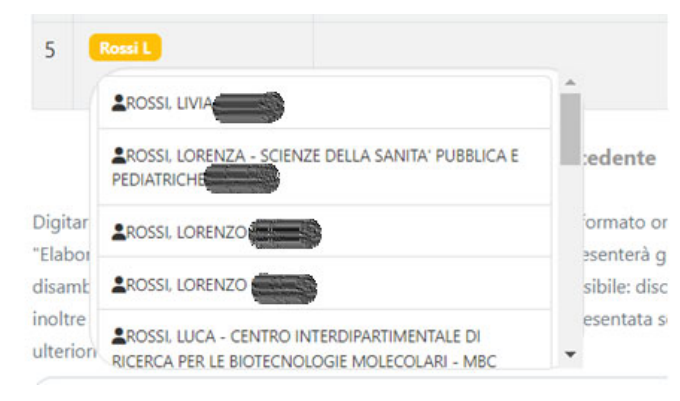

Se un autore con corrispondenze multiple non viene disambiguato verrà trattato come un autore esterno. Sarà comunque possibile disambiguarlo in seguito, riaprendo la scheda e rilanciando nuovamente il comando **Elabora stringa autori** che richiederà la verifica anche degli autori precedentemente disambiguati.

Si raccomanda di verificare, anche per gli

autori riconosciuti automaticamente, che quanto proposto dal sistema sia coerente con ruolo e affiliazione dell'autore che si vuole riconoscere.

Nel caso si selezionasse erroneamente il nominativo errato, o il sistema restituisse per omonimia un riconoscimento non corretto, è sufficiente eliminare la selezione mediante il pulsante "cestino" (Disconosci) ed eventualmente se necessario operare nuovamente il riconoscimento chiedendo al sistema di elaborare nuovamente la stringa

Per ogni autore interno riconosciuto è possibile, ove abbia un valore farlo, indicare ulteriori attributi di autorialità quali: Corresponding author, First/Co‐first author, Last/Co‐last author in coerenza con quanto riportato nel pdf editoriale del prodotto. Si ricorda che un articolo non può avere un first e uno (o più) co‐first author ma necessariamente due (o più) autori co‐first! Analoga osservazione è valida anche nel caso la condivisione della responsabilità sia legata all'ultima posizione autoriale (last/co‐last).

Riconosciuti gli autori della pubblicazione è obbligatorio indicare se tra di essi visono autori **Coautori affiliati a enti stranieri** e in caso affermativo indicarne la provenienza geografica. Nel caso di multipla affiliazione degli autori è necessario fare riferimento a quella principale e si ricorda che l'autore affiliato all'ente esterno non può essere ovviamente un autore riconosciuto dal sistema come autore interno.

## **Collegamento ai progetti: step 4**

In questo step è possibile creare un collegamento tra la pubblicazione e le informazioni relative al progetto(i) a cui si riferisce la pubblicazione.

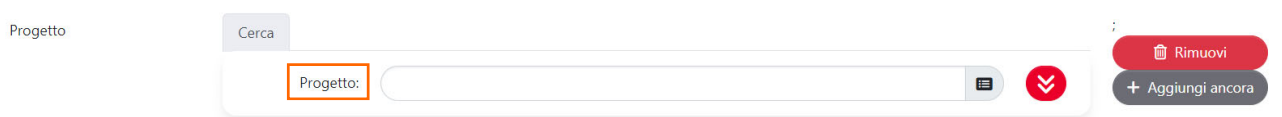

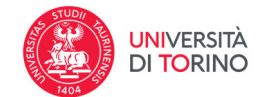

Al momento è possibile associare al prodotto i progetti che:

- sono stati inseriti in IRIS‐AP (identificati dal prefisso AP)
- sono stati censiti da OpenAire (identificati dal prefisso OA)

Per avviare la ricerca di un progetto, occorre digitare all'interno del campo "Progetto" il titolo (o parte del titolo), l'acronimo del progetto oppure il numero del contratto.

La ricerca per titolo, acronimo e numero contratto è attiva per entrambe le banche dati OA e AP ma:

- Nel caso di progetti inseriti in IRIS-AP saranno ricercabili unicamente i progetti operativi e conclusi di cui si è Responsabile o Partecipante e si consiglia di utilizzare come chiave di ricerca l'Identificativo IRIS del progetto.
- Nel caso di una ricerca su database OA, data la numerosità dei progetti ivi censiti, nella tendina vengono mostrare solo 10 occorrenze; se tra i risultati visualizzati non è presente il progetto desiderato, si consiglia di aggiungere alla descrizione editata altre parole in modo da restringere i risultati della ricerca

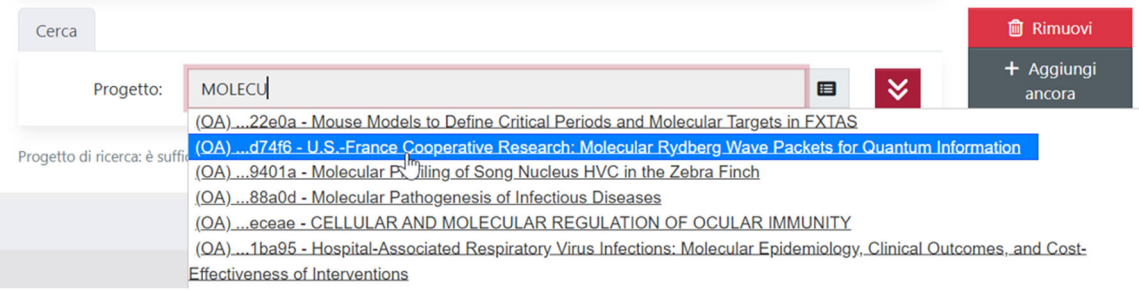

Alla selezione di una scelta presente nell'elenco, si assiste all'apertura della sezione e al popolamento dei campi in essa contenuti. Il campo "Progetto", dopo la selezione di una scelta, si popola con il titolo associato al progetto (AP/OA).

Nell'immagine ripotata diseguito è presente un esempio di widget popolato con i dati di un progetto recuperato dalla banca dati OA.

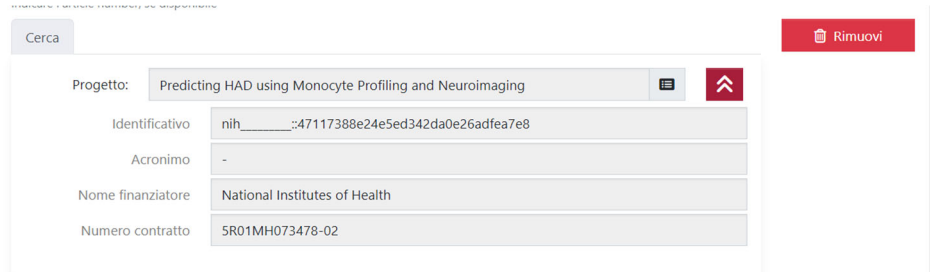

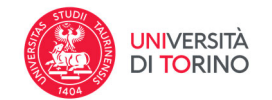

Nell'immagine ripotata diseguito è presente un esempio di widget popolato con i dati di un progetto recuperato dal modulo AP.

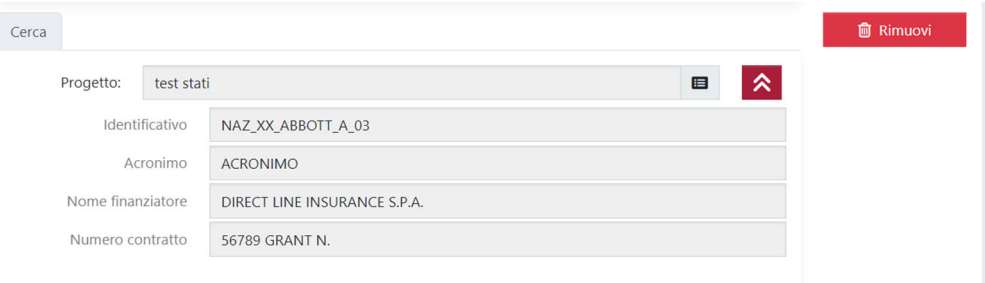

Le informazioni esposte nella sezione sono:

"Identificativo": identificativo progetto recuperato dalla banca dati OA/AP;

"Acronimo": si popola con l'acronimo associato al progetto recuperato da AP/OA;

"Nome finanziatore": per i progetti recuperati dal modulo AP, nel campo è esposto l'ente finanziatore del progetto (corrisponde al campo "grantor description" della form progetti).

"Numero contratto": per i progetti recuperati da AP/OA, nel campo è esposto il numero del contratto con l'ente finanziatore del progetto (corrisponde al campo "grant number" della scheda progetti).

## **Definizione politiche editoriali e caricamento versione consentita: step 5 e step 6**

Nel **quinto step** dell'inserimento di un prodotto viene dichiarata la politica "Open Access" associata alla pubblicazione in conformità al regolamento di Ateneo e alle politiche editoriali. Nello step 6 successivo (**Carica**) l'utente potrà caricare uno o più file da associare al prodotto.

Nel nostro Ateneo sono disponibili 5 opzioni di conformità al Regolamento di Ateneo:

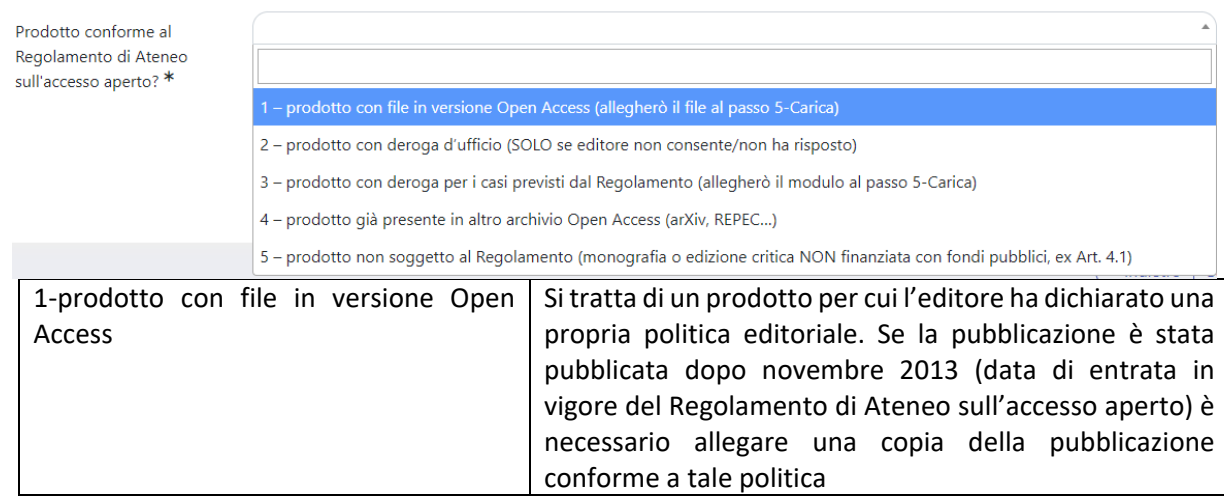

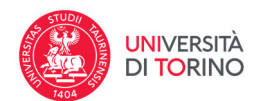

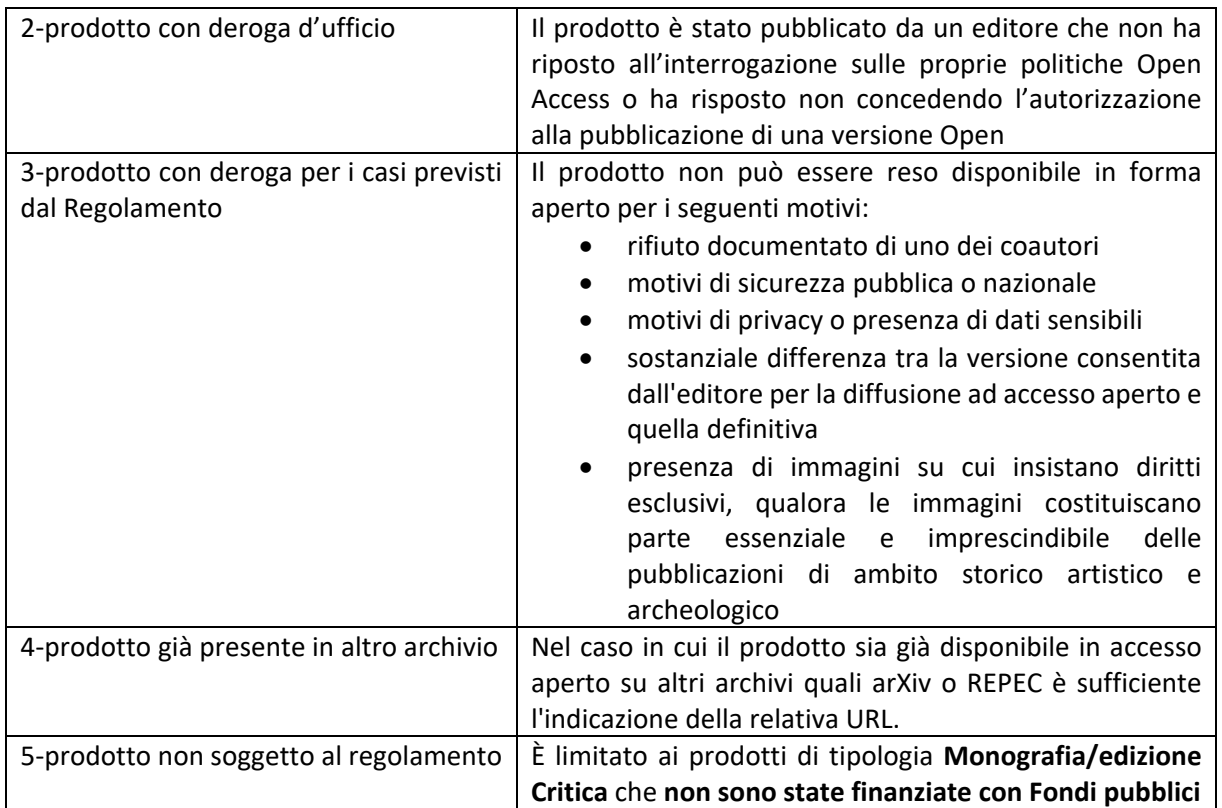

Prima di depositare la versione Open access, in ottemperanza al Regolamento di Ateneo, è quindi indispensabile verificare la politica di copyright dell'editore con cui si è pubblicato al fine di selezionare correttamente quale opzione è opportuna per il proprio prodotto. La scelta è comunque sempre modificabile nei passi successivi, prima della chiusura del prodotto in definitivo Solo nel caso di un prodotto della tipologia 03A/03B (Articolo/Review su rivista) il database interroga direttamente la banca dati SHERPA‐RoMEO e ne riporta la politica editoriale nel menu a destra. Per le altre tipologie di prodotti o in assenza di una politica espressa su Sherpa Romeo si invita a consultare il database curato dall'Ufficio Open Access dell'Ateneo.

Per maggiori approfondimenti in materia di open‐access si invita a consultare la documentazione disponibile nella Home page di IRIS alla sezione "Come allegare la versione Open Access". Per qualsiasi dubbio e/o necessità di supporto nei temi relative all'Open Access scrivere a openscience@unito.it.

Poiché lo step 6 consente di allegare file multipli, **si suggerisce**, indipendentemente dalla politica editoriale e dalla necessità di ottemperare al Regolamento di Ateneo, **di caricare sempre il pdf editoriale in formato riservato** al fine di crearsi un proprio archivio delle pubblicazioni, sia sul catalogo di ateneo che sulla propria pagina personale LoginMIUR, che faciliti le procedure nazionali

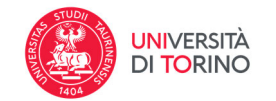

quali VQR e ASN. A tale fine si ricorda che per queste pubblicazioni è necessario allegare un pdf editoriale che sia

- in formato pdf (non modificabile)
- con un nome inferiore ai 180 caratteri
- di peso inferiore ai 10Mb (nel caso non si riesca a ridurre le dimensioni del documento è possibile suddividerlo in più file ed effettuare un caricamento multiplo)

 $\mathsf{C}$ 

Trasferimento sito docente

selezionato per l'invio al Sito Docente

Al temine del caricamento degli allegati il sistema ripropone nella medesima pagina un riepilogo degli elementi caricati e delle diverse opzioni selezionate in modo da permetterne la verifica e le eventuali correzioni se necessarie. Si ricorda che per i file pre print/post print non è necessario l'invio al Sito Docente.

Infine, i campi Descrizione del file e Note sono utili per inserire qualsiasi informazione che non rientri nei campi precedenti, ad es. la presenza di una Ristampa

## **Verifica dei metadati e degli allegati e concessione della Licenza per il deposito (step 7‐8‐9)**

Nello step 7 (**verifica**) viene fornita una tabella riepilogativa di tutti i metadati della pubblicazione inseriti al fine di permettere un'ultima verifica di insieme. In presenza di inesattezze è possibile intervenire per apportare correzioni ed integrazioni agendo sul pulsante **modifica** che rimanda alla specifica sezione di caricamento di quelle informazioni (step da 1 a 6).

Terminata l'ultima verifica, cliccando su Successivo si accede alla pagina contenente la **Licenza di deposito** (step 8) che deve essere letta ed accettata per poter concludere la procedura di inserimento e portare il prodotto nello stato definito.

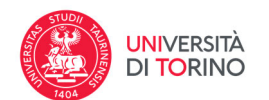

### Licenza di deposito

### 1) SE SI STANNO INSERENDO I SOLI DATI BIBLIOGRAFICI:

### LICENZA PER DATI BIBLIOGRAFICI

L'autore dell'opera dichiara e garantisce che i dati bibliografici dell'opera inserita in AperTO sono veritieri. L'autore autorizza l'Università ad apportare, ove necessario, correzioni ed integrazioni alle informazioni da lui inserite. L'autore autorizza l'Università ad inserire le notizie bibliografiche nei cataloghi bibliografici internazionali in linea, e a modificarne il formato ove sussistano esigenze tecniche. Analoga modifica delle notizie bibliografiche potrà essere effettuata dall'Università per esigenze di conservazione delle notizie bibliografiche stesse.

2) SE SI STA INSERENDO UN PRODOTTO AD ACCESSO RISERVATO:

#### **LICENZA PER USO INTERNO**

Con il caricamento della copia digitale di cui all'art. 4, comma 1, lettera b) del Regolamento Open Access (DR 4481 del 20 agosto 2014) il ricercatore autorizza l'Università di Torino a riprodurla e distribuirla nei limiti di quanto è necessario per la valutazione interna e nazionale.

### 3) SE SI STA INSERENDO UN PRODOTTO AD ACCESSO APERTO:

#### LICENZA DI DISTRIBUZIONE NON ESCLUSIVA

Con il caricamento della copia digitale di cui all'art. 4, comma 1, lettera c) del Regolamento Open Access (DR 4481 del 20 agosto 2014) il ricercatore autorizza l'Università di Torino ad inserirla nell'Archivio istituzionale ad accesso aperto, a conservarla (anche tramite la conversione in formati nuovi) ed a metterla a disposizione del pubblico attraverso l'Archivio stesso senza limitazioni di tempo, consentendo a chiungue di accedervi da qualunque parte del mondo e/o di ottenere una copia consultabile offline. Il ricercatore dichiara e garantisce contestualmente di essere titolare dei diritti d'autore e connessi necessari a consentire queste utilizzazioni da parte dell'Università e/o di avere ottenuto il consenso degli eventuali coautori o dei licenziatari e/o cessionari dei diritti d'autore e connessi.

> Non concedo la licenza Concedo la licenza - Concludi

La licenza di deposito deve essere accettata per ogni prodotto inserito. **La non concessione della Licenza non elimina l'inserimento ma impedisce che il prodotto assuma lo status di "definitivo".** Lo step 9 mostra la scheda prodotto della pubblicazione inserita nelle sue tre forme: breve,

completa e completa (DC). Il prodotto è ora chiuso in stato definitivo ed associato ad un handle visualizzabile in alto a destra. Una mail avviserà del nuovo inserimento tutti gli autori interni riconosciuti sul prodotto.

Utilizza questo identificativo per citare o creare un link a questo documento: https://hdl.handle.net/2318/1906731

Il prodotto non può più essere eliminato dal responsabile Scheda o dai co‐autori. Per la sua cancellazione è necessario fare richiesta a catalogo-ricerca@unito.it